# Configurazione delle impostazioni di sistema sugli switch gestiti serie 200/300  $\overline{a}$

## **Obiettivo**

Impostazioni del sistema è una funzione che fornisce informazioni di base sullo switch, come la descrizione del sistema, la posizione e il contatto. Questi campi consentono agli utenti di contattare un amministratore per ottenere assistenza sulla rete.

In questo documento viene spiegato come configurare le impostazioni di sistema sugli switch gestiti serie 200/300.

### Dispositivi interessati

·SF/SG serie 200 e SF/SG serie 300 Managed Switch

#### Versione del software

•1.3.0.62

#### Impostazioni di sistema

Passaggio 1. Accedere all'utility di configurazione Web e scegliere Amministrazione > Impostazioni di sistema. Viene visualizzata la pagina Impostazioni di sistema:

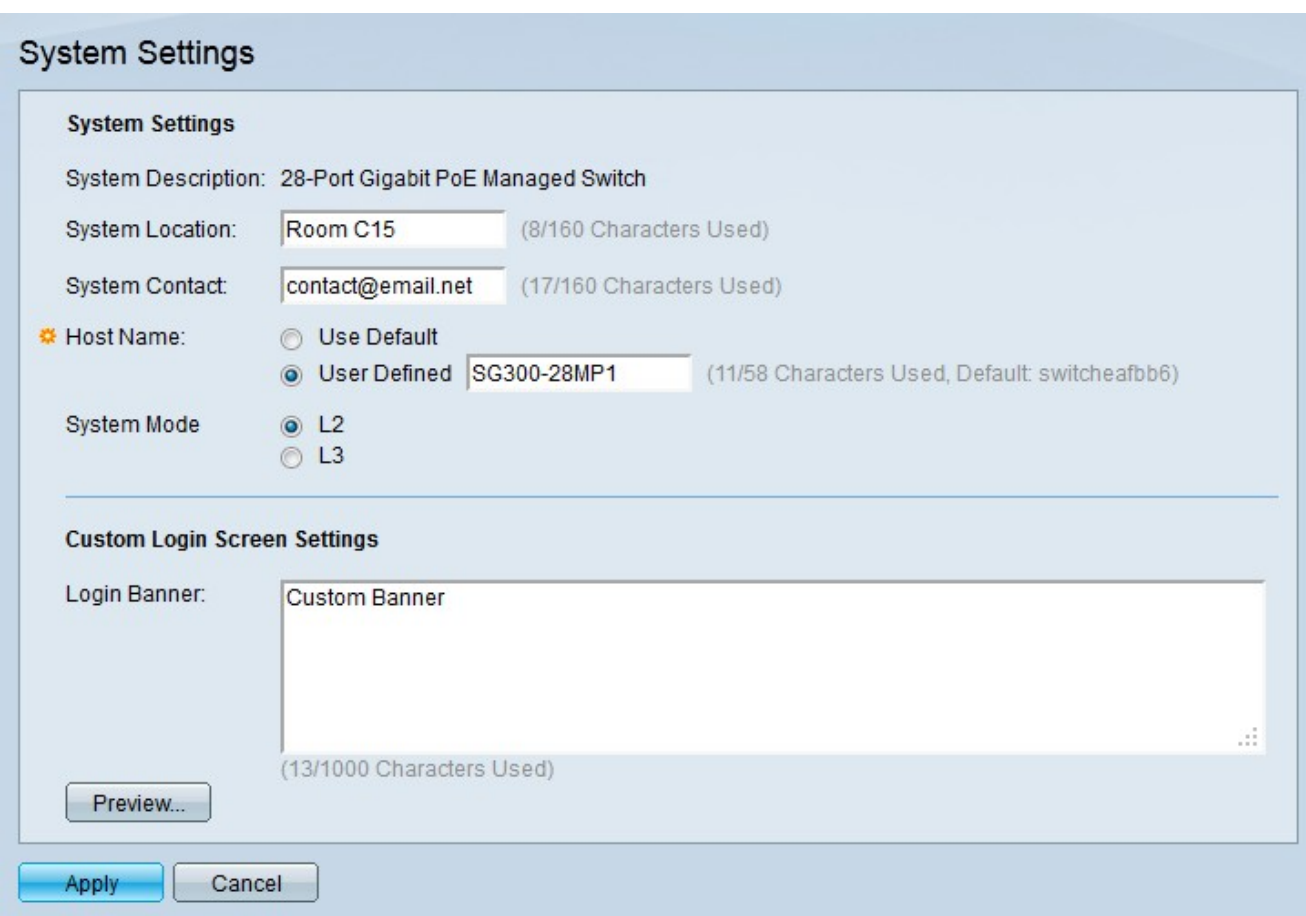

Nel campo System Description (Descrizione del sistema) viene visualizzata la descrizione dello switch.

Passaggio 2. Immettere la posizione fisica dello switch nel campo Posizione sistema. In questo modo, gli utenti della rete possono conoscere la posizione fisica dello switch.

Passaggio 3. Immettere le informazioni di contatto dell'amministratore dello switch nel campo Contatto di sistema. In questo modo gli utenti della rete possono contattare l'amministratore dello switch.

Passaggio 4. Fare clic sul pulsante di opzione corrispondente al nome host desiderato nel campo Nome host. Il nome host viene usato nel prompt dei comandi CLI.

·Use Default - Utilizza il nome host predefinito dello switch. Il formato predefinito del nome host è Switch123, dove 123 sono gli ultimi tre byte dell'indirizzo MAC dello switch in formato esadecimale.

·Definito dall'utente: immettere un nome host per lo switch. È possibile utilizzare solo lettere, cifre e trattini. I nomi host non possono iniziare o terminare con un trattino.

Passaggio 5. Fare clic sul pulsante di opzione corrispondente alla modalità desiderata dello switch nel campo Modalità di sistema.

·L2 — Lo switch funziona in modalità layer 2.

·L3: lo switch funziona in modalità layer 3.

Nota: questa opzione è disponibile solo sugli switch gestiti serie 300. Gli switch gestiti serie 200 possono essere eseguiti solo in modalità layer 2. Se la modalità di sistema viene modificata, è necessario reimpostare il dispositivo.

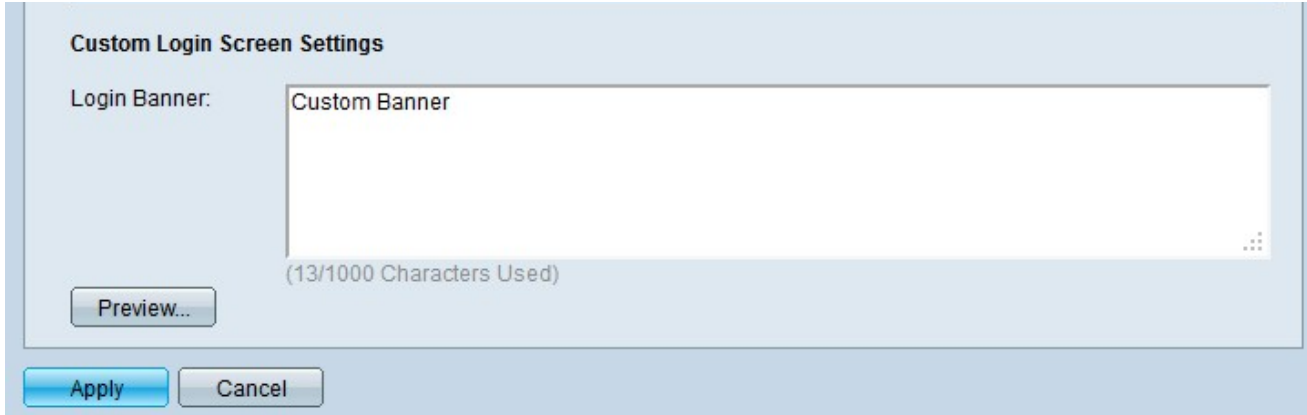

Passaggio 6. (Facoltativo) Immettere un banner personalizzato da visualizzare nella schermata di accesso nel campo Banner di accesso.

Nota: fare clic su Anteprima... per visualizzare l'anteprima del banner personalizzato.

Passaggio 7. Fare clic su Apply (Applica).

#### Informazioni su questa traduzione

Cisco ha tradotto questo documento utilizzando una combinazione di tecnologie automatiche e umane per offrire ai nostri utenti in tutto il mondo contenuti di supporto nella propria lingua. Si noti che anche la migliore traduzione automatica non sarà mai accurata come quella fornita da un traduttore professionista. Cisco Systems, Inc. non si assume alcuna responsabilità per l'accuratezza di queste traduzioni e consiglia di consultare sempre il documento originale in inglese (disponibile al link fornito).